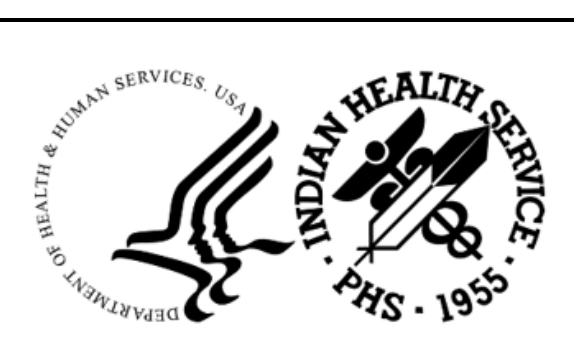

RESOURCE AND PATIENT MANAGEMENT SYSTEM

# **Referred Care Information Systems (RCIS)**

# (BMC)

## **Installation Guide and Release Notes**

Version 4 Patch 16 June 2024

Office of Information Technology Division of Information Technology

## **Table of Contents**

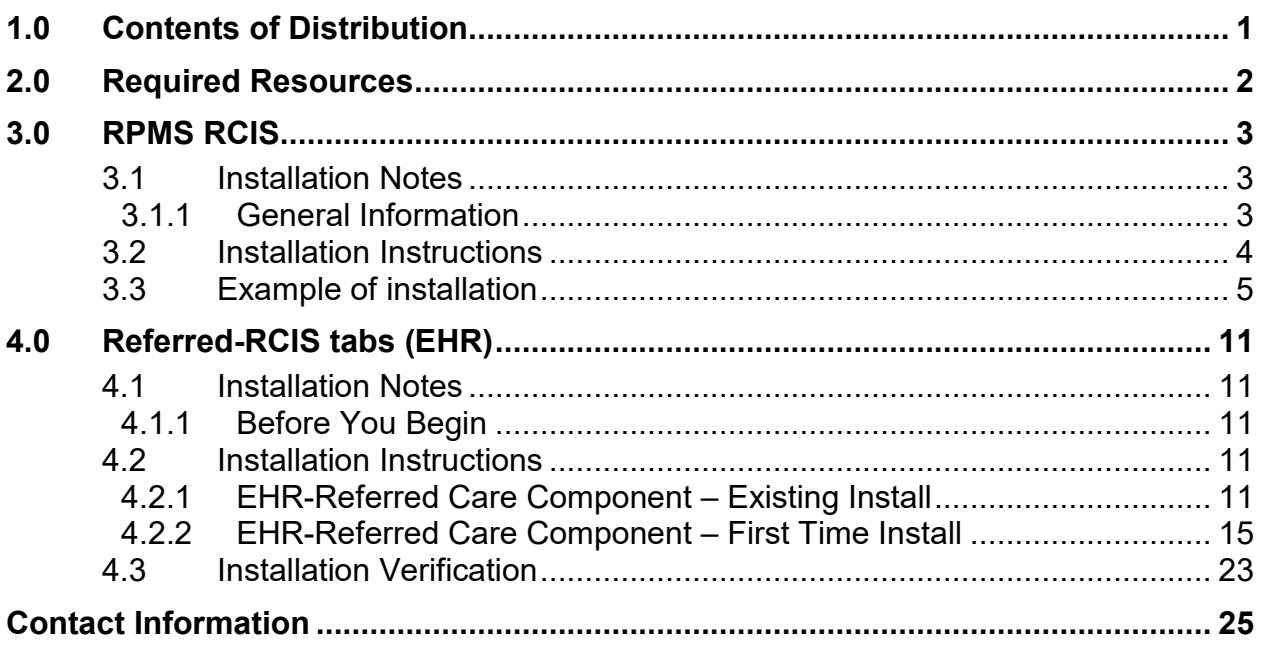

## <span id="page-2-0"></span>**1.0 Contents of Distribution**

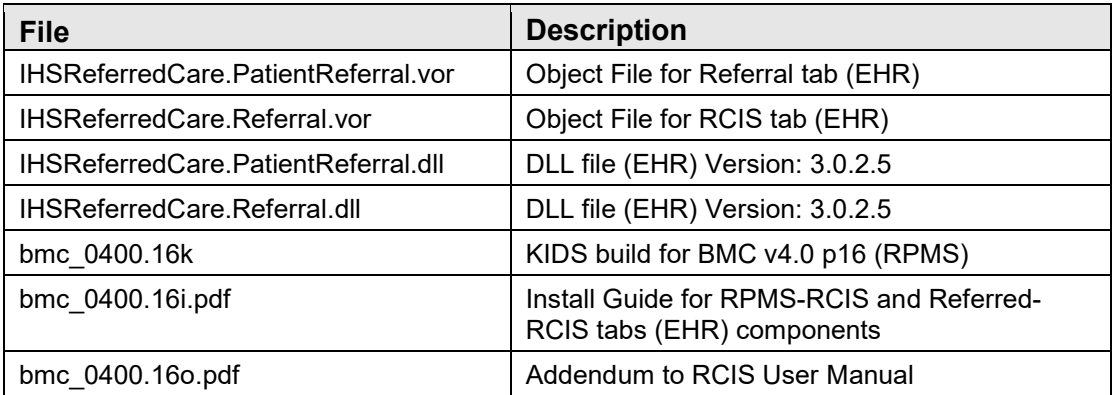

## <span id="page-3-0"></span>**2.0 Required Resources**

- 1. REFERRED CARE INFO SYSTEM (BMC) v4.0 p13
- 2. VA FileMan (DI) v22 or higher
- 3. VA Kernel (XU) v8 or higher
- 4. IHS ICD/CPT Lookup & Grouper (AICD) v4.0
- 5. IHS Patient Registration (AG) v7.1 p15
- 6. IHS Dictionaries (Pointers) (AUPN) v99.1 p29
- 7. Taxonomy Package v5.1 p5
- 8. IHS Dictionaries (Pointers) (AUT) v98.1 p31
- 9. Lexicon (LEX) v2.0 p1003
- 10. Order entry (OR) v3.0 p190
- 11. IHS Standard Terminology (BSTS) v1.0
- 12. If using PCC:

IHS PCC SUITE (BJPC) v2.0 p10

13. If using EHR:

EHR (BGO) v1.1 p13

## <span id="page-4-0"></span>**3.0 RPMS RCIS**

<span id="page-4-1"></span>3.1 Installation Notes

**Prefix**: **BMC Current Version**: **v4.0 p16**

#### <span id="page-4-2"></span>3.1.1 General Information

- 1. Make a copy of this distribution for off-line storage.
- 2. Print all notes/readme files.
- 3. Create a successful backup of the RPMS database.
- 4. It is recommended that the terminal output during the Installation be captured using an auxport printer attached to the Terminal where the installation is being performed OR that it be captured using a host file. This will ensure a printed audit trail if any problems should arise.
- 5. Ensure no processes other than the installer are utilizing the BMC files during the install process.

**Note**: This release is cumulative from p13, v4.0 p13 is required.

- 6. Description of Changes:
	- a. 73241 (R&S) Modification to allow Whole Dollar Amounts
	- b. 73360 (R&S/GUI) Standardize Medical Priority Options
	- c. 73441 (GUI) Display Referral notes for Secondary Referrals
	- d. 73950 (R&S/GUI) Use Actual Begin and End dates for Dates of Service
	- e. 74643 (GUI) Add Primary Care Provider Column
	- f. 76175 (R&S) Referral Letters address to Parent of Child with age parameter
	- g. 82839 (R&S/GUI) Add data checks to Prevent duplicate Referrals
	- h. 94636 (GUI) Display UEI in Vendor Search in Add/Edit Referrals
	- i. 99363 (R&S) Add SNOMED option for General Retrieval Report
	- j. 99364 (R&S/GUI) Referral Letter to include Additional Information
	- k. 99368 (R&S/GUI) Referral Letter replace Contract Health with Purchased Referred Care
	- l. 99372 (R&S) Four reports to include Excel file print option
- m. 99375 (GUI) Allow edits of notes fields for closed referrals
- n. 99378 (GUI) Add ability to add additional notes on closed referrals
- o. 99381 (R&S) New Appointment Letter
- p. 100932 (GUI) Add Acknowledge date column to EHR RCIS lists
- q. 101063 (GUI) Include Direct Email lookup for IHS Facilities
- r. 101074 (GUI) Display Direct Email Dialog regardless if Direct Email is entered
- s. 101488 (R&S/GUI) Add "C1" suffix to Referral Number for Call-in Referrals
- t. 103427 (GUI) Do not allow Special Characters in Priority Field
- u. 105983 (GUI) Error in saving Provider Narrative
- v. 106320 (GUI) Prevent User from being able to close Referral in EHR
- w. 106322 (GUI) IPL list displays incorrectly
- 7. Typical time for the installation is 10 minutes.

### <span id="page-5-0"></span>3.2 Installation Instructions

- 1. Save RCIS Referral File using %GO
	- a. Example:

 $D^{\wedge 0}/6O$ 

Global output

Device: C:\PUB\BMCREF.P16.GO

Parameters? "WNS" =>

Description (^ for self-loading): RCIS REFERRAL FILE PRIOR TO PATCH 16 INSTALL

All Globals?  $No \Rightarrow No$ 

Global ^BMCREF

Global  $\wedge$ 

1 global selected from 2279 available globals.

BMCREF

1 global written

PRECERT 128d22>

2. This is a KIDS Install. Use the Installation options on the KIDS menu.

- 3. Load the Distribution into KIDS using option 1 on the KIDS Installation menu. The distribution was released in a file named bmc\_0400.16k
- 4. Verify the load using option 2 on the KIDS Installation menu.
- 5. Consider using options 3 and 4 on the KIDS Installation menu to print and compare the Transport.
- 6. Install the distribution using option 6 on the Installation menu.
- 7. For results, read the generated MailMan message, or use the KIDS "Install File Print" option to view/print the "BMC\*4.0\*16" entry.
- 8. The post-install routine, BMC4P16, will deliver a patch installation mail message to local users that hold the BMCZMENU, XUMGR, XUPROG, or XUPROGMODE security key.

### <span id="page-6-0"></span>3.3 Example of installation

```
KIDS 8.0 
Select KIDS OPTION: ? 
     Answer with KIDS OPTION NUMBER, or NAME 
     Choose from: 
    1 1 LOAD A DISTRIBUTION<br>2 2 VERIFY CHECKSUMS IN
     2 VERIFY CHECKSUMS IN TRANSPORT GLOBAL 
    3 PRINT TRANSPORT GLOBAL<br>4 COMPARE TRANSPORT GLOBA
     4 COMPARE TRANSPORT GLOBAL TO CURRENT SYSTEM 
    5 BACKUP A TRANSPORT GLOBAL<br>6 INSTALL PACKAGE(S)
    \begin{tabular}{lllllllllll} \multicolumn{2}{c}{\multicolumn{2}{c}{\7 RESTART INSTALL OF PACKAGE(S)<br>8 UNLOAD A DISTRIBUTION
                        8 UNLOAD A DISTRIBUTION 
Select KIDS OPTION: LOAD A DISTRIBUTION 
Enter a Host File: C:\pub\bmc_0400.16k 
KIDS Distribution saved on Mar 12, 2024@15:10:04 
Comment: RCIS V4 Patch 16 
This Distribution contains Transport Globals for the following Package(s):
          BMC*4.0*16 
OK to continue with Load? NO// YES 
Distribution OK! 
Want to Continue with Load? YES// 
Loading Distribution... 
Build BMC*4.0*16 has an Environmental Check Routine 
Want to RUN the Environment Check Routine? YES// YES 
    BMC*4.0*16 
Will first run the Environment Check Routine, BMC4E 
                                                 Hello, JOHN SMITH
```
Checking Environment for REFERRED CARE INFO SYSTEM V 4.0. Need at least BMC\*4.0\*13.....BMC\*4.0\*13 Present Need at least DI v 22.0.....DI v 22.0 Present Need at least XU v 8.0.....XU v 8.0 Present Need at least AICD v 4.0.....AICD v 4.0 Present Need at least AG\*7.1\*15.....AG\*7.1\*15 Present Need at least AUPN\*99.1\*29.....AUPN\*99.1\*29 Present Need at least ATX\*5.1\*5.....ATX\*5.1\*5 Present Need at least AUT\*98.1\*31.....AUT\*98.1\*31 Present Need at least LEX\*2.0\*1003.....LEX\*2.0\*1003 Present Need at least OR\*3.0\*190.....OR\*3.0\*190 Present Need at least BSTS v 1.0.....BSTS v 2.0 Present Is the Facility using PCC? y YES Need at least BJPC\*2.0\*10.....BJPC\*2.0\*10 Present Is the Facility using EHR? y YES Need at least BGO\*1.1\*13.....BGO\*1.1\*13 Present ENVIRONMENT OK. In this distribution: Changes include 1. R&S and GUI-Add C1 suffix to Primary Referral number for identification of Call-in referrals 2. R&S and GUI-Prevent duplication of referrals by checking new referral for Patient, Vendor, Referral Type, Referring Provider, Priority and Visit type 3. R&S and GUI-Use of Actual Begin/End DOS instead of Estimated dates 4. R&S and GUI-Referral Letter to include changes: a. DX code b. Case Notes c. Removal of End DOS d. Change Contract Health to Purchased Referred Care e. Added Age parameter for Minor child 5. R&S-Modification to all whole dollar amounts for cost data 6. R&S-General Retrieval Report to include SNOMED Code selection 7. R&S-Reports to include Excel format: a. Active Referrals by Date b. CHS Status Report for Referrals c. Referral Review Report - By Time Period d. General Retrieval 8. R&S-New Appointment Letter 9. R&S and GUI-Added new standard Medical Priorities 10. GUI-Screen added UEI to Vendor Search option 11. GUI-Screen added Primary Care provider column 12. GUI-Screen added Additional Referral notes 13. GUI-Screen added Acknowledge Date column 14. GUI-Included Direct Email lookup in the Location file 15. GUI-Display Direct Email dialog 16. GUI-Display of secondary referral notes 17. GUI-Check for special characters in Priority field 18. GUI-Remove ability to close referral Enter RETURN to continue or '^' to exit: Use INSTALL NAME: BMC\*4.0\*16 to install this Distribution.

KIDS 8.0 Select KIDS OPTION: inSTALL PACKAGE(S) Select INSTALL NAME: BMC\*4.0\*16 Loaded from Distribution 3/12/24@15:13:19 => RCIS V4 Patch 16 ;Created on Mar 12, 2024@15:10:04 This Distribution was loaded on Mar 12, 2024@15:13:19 with header of RCIS V4 Patch 16 ;Created on Mar 12, 2024@15:13:19 It consisted of the following Install(s): BMC\*4.0\*16 Checking Install for Package BMC\*4.0\*16 Will first run the Environment Check Routine, BMC4E Hello, FONDA JACKSON Checking Environment for REFERRED CARE INFO SYSTEM V 4.0. Need at least BMC\*4.0\*13.....BMC\*4.0\*13 Present Need at least DI v 22.0.....DI v 22.0 Present Need at least XU v 8.0.....XU v 8.0 Present Need at least AICD v 4.0.....AICD v 4.0 Present Need at least AG\*7.1\*15.....AG\*7.1\*15 Present Need at least AUPN\*99.1\*29.....AUPN\*99.1\*29 Present Need at least ATX\*5.1\*5.....ATX\*5.1\*5 Present Need at least AUT\*98.1\*31.....AUT\*98.1\*31 Present Need at least LEX\*2.0\*1003.....LEX\*2.0\*1003 Present Need at least OR\*3.0\*190.....OR\*3.0\*190 Present Need at least BSTS v 1.0.....BSTS v 2.0 Present Is the Facility using PCC? YES Need at least BJPC\*2.0\*10.....BJPC\*2.0\*10 Present Is the Facility using EHR? YES Need at least BGO\*1.1\*13.....BGO\*1.1\*13 Present ENVIRONMENT OK. In this distribution: Changes include 1. R&S and GUI Add C1 suffix to Primary Referral number for identification of Call-in referrals 2. R&S and GUI Prevent duplication of referrals by checking new referral for Patient, Vendor, Referral Type, Referring Provider, Priority and Visit type 3. R&S and GUI-Use of Actual Begin/End DOS instead of Estimated dates 4. R&S and GUI-Referral Letter to include changes: a. DX code b. Case Notes c. Removal of End DOS d. Change Contract Health to Purchased Referred Care e. Added Age parameter for Minor child 5. R&S-Modification to all whole dollar amounts for cost data 6. R&S-General Retrieval Report to include SNOMED Code selection 7. R&S-Reports to include Excel format:

a. Active Referrals by Date b. CHS Status Report for Referrals c. Referral Review Report - By Time Period d. General Retrieval 8. R&S-New Appointment Letter 9. R&S and GUI-Added new standard Medical Priorities 10. GUI-Screen added UEI to Vendor Search option 11. GUI-Screen added Primary Care provider column 12. GUI-Screen added Additional Referral notes 13. GUI-Screen added Acknowledge Date column 14. GUI-Included Direct Email lookup in the Location file 15. GUI-Display Direct Email dialog 16. GUI-Display of secondary referral notes 17. GUI-Check for special characters in Priority field 18. GUI-Remove ability to close referral Enter RETURN to continue or '^' to exit: A standard message will be produced by this update. If you run interactively, results will be displayed on your screen, as well as in the mail message and the entry in the INSTALL file. If you queue to TaskMan, please read the mail message for results of this update, and remember not to Q to the HOME device. Enter RETURN to continue or '^' to exit: Install Questions for BMC\*4.0\*16 Incoming Files: 90001 RCIS REFERRAL Note: You already have the 'RCIS REFERRAL' File. 90001.03 RCIS COMMENTS Note: You already have the 'RCIS COMMENTS' File. 90001.31 RCIS SITE PARAMETER Note: You already have the 'RCIS SITE PARAMETER' File. 90001.33 RCIS OUTPUT FORM DEFINITION (including data) Note: You already have the 'RCIS OUTPUT FORM DEFINITION' File. I will MERGE your data with mine. 90001.81 RCIS REPORT LISTER ITEMS Note: You already have the 'RCIS REPORT LISTER ITEMS' File. 90001.84 RCIS MEDICAL PRIORITIES (including data) Want KIDS to Rebuild Menu Trees Upon Completion of Install? NO// Want KIDS to INHIBIT LOGONs during the install? NO// Install Started for BMC\*4.0\*16 : Mar 12, 2024@15:13:41 Build Distribution Date: Mar 12, 2024 Installing Routines: 25 50 50 75 Mar 12, 2024@15:13:41 Running Pre-Install Routine: PRE^BMC4P16 25 50

```
Saving current DD AUDIT settings for files in BMC 4.0 Patch 16 
and turning DD AUDIT to 'Y'.<br>File 90001 - RCIS RE
          90001 - RCIS REFERRAL - The Solution of DD audit was 'N'
                                              Set to 'Y'<br>- DD audit was 'N'
File 90001.03 - RCIS COMMENTS
                                              Set to 'Y'<br>DD audit was 'N'
 File 90001.31 - RCIS SITE PARAMETER
                                                     Set to 'Y' 
 File 90001.81 - RCIS REPORT LISTER ITEMS - DD audit was ''
                                                     Set to 'Y' 
DD AUDIT settings saved in ^XTMP(. 
Installing Data Dictionaries: 25 50 50 75
            Mar 12, 2024@15:13:41 
 Installing Data: 
            Mar 12, 2024@15:13:41 
 Installing PACKAGE COMPONENTS: 
 Installing PRINT TEMPLATE: 
  Installing INPUT TEMPLATE: 
 Installing FORM 25 50 75
            Mar 12, 2024@15:13:41 
Installing OPTION 25 50 50 75
           Mar 12, 2024@15:13:41 
Running Post-Install Routine: POST^BMC4P16 25 50
Restoring DD AUDIT settings for files in BMC 4.0 Patch 16. 
File 90001 - RCIS REFERRAL - - DD AUDIT Set to 'N'
File 90001.03 - RCIS COMMENTS - DD AUDIT Set to 'N'
File 90001.31 - RCIS SITE PARAMETER - DD AUDIT Set to 'N'
File 90001.81 - RCIS REPORT LISTER ITEMS - DD AUDIT Set to ''
DD AUDIT settings restored. 25 30 50 75
Actual IHS Cost Column Header updated in Gen Ret items . . . 
Snomed Term added in Gen Ret items . . . 
Updating Medical Priority field . . . 
Finished Updating Medical Priority field . . . 
Removing Medical Priority Help text . . . 
Adding New Appointment Menu Option to Print RCIS Letter Types. 
BEGIN Delivering MailMan message to select users. 
END Delivering MailMan message to select users. 
 Updating Routine file... 
 Updating KIDS files... 
 BMC*4.0*16 Installed. 
            Mar 12, 2024@15:13:42
```
 NO Install Message sent Install Completed

Figure 3-1: Example Installation

## <span id="page-12-0"></span>**4.0 Referred-RCIS tabs (EHR)**

<span id="page-12-1"></span>4.1 Installation Notes

**Prefix**: **BMC Current Version**: **v4.0 p16**

#### <span id="page-12-2"></span>4.1.1 Before You Begin

All EHR and Resource and Patient Management System (RPMS) users should be logged off the system during the installation process.

Installation will require administrator access to the VueCentric System Management Utility (VcManager).

**Note**: If you have already installed the RCIS components in EHR at your site and are now installing a patch or updated version, refer to Section [4.2.1](#page-12-4) in this manual for instructions. If you are installing the RCIS component in EHR for the first time at your site, refer to Section [4.2.2](#page-16-0) of this manual for full installation instructions.

#### <span id="page-12-3"></span>4.2 Installation Instructions

#### <span id="page-12-4"></span>4.2.1 EHR-Referred Care Component–Existing Install

The EHR installation procedure includes these two stages:

- 1. Adding two dll files to the lib folder on the EHR network share
	- a. IHSReferredCare.PatientReferral.dll
	- b. IHSReferredCare.Referral.dll
- 2. Importing two .vor files to VueCentric Object Registry
	- a. IHSReferredCare.PatientReferral.vor
	- b. IHSReferredCare.Referral.vor

**Note**: For Citrix and Terminal Server setups, ensure that the shared files on the server are updated. Desktop setups will need the local files updated on each workstation.

#### **4.2.1.1 Stage 1–DLL Files**

Copy the two .dll files into the EHR lib folder on the main EHR network share.

- − IHSReferredCare.PatientReferral.dll
- − IHSReferredCare.Referral.dll

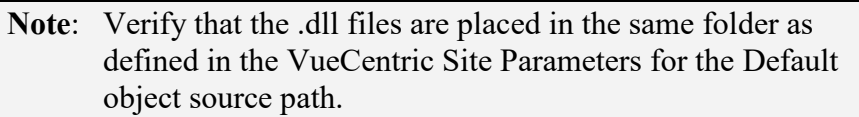

#### **4.2.1.2 Stage 2–VOR Files**

1. Open VcManager.exe located in EHR\bin or EHR\utl folder.

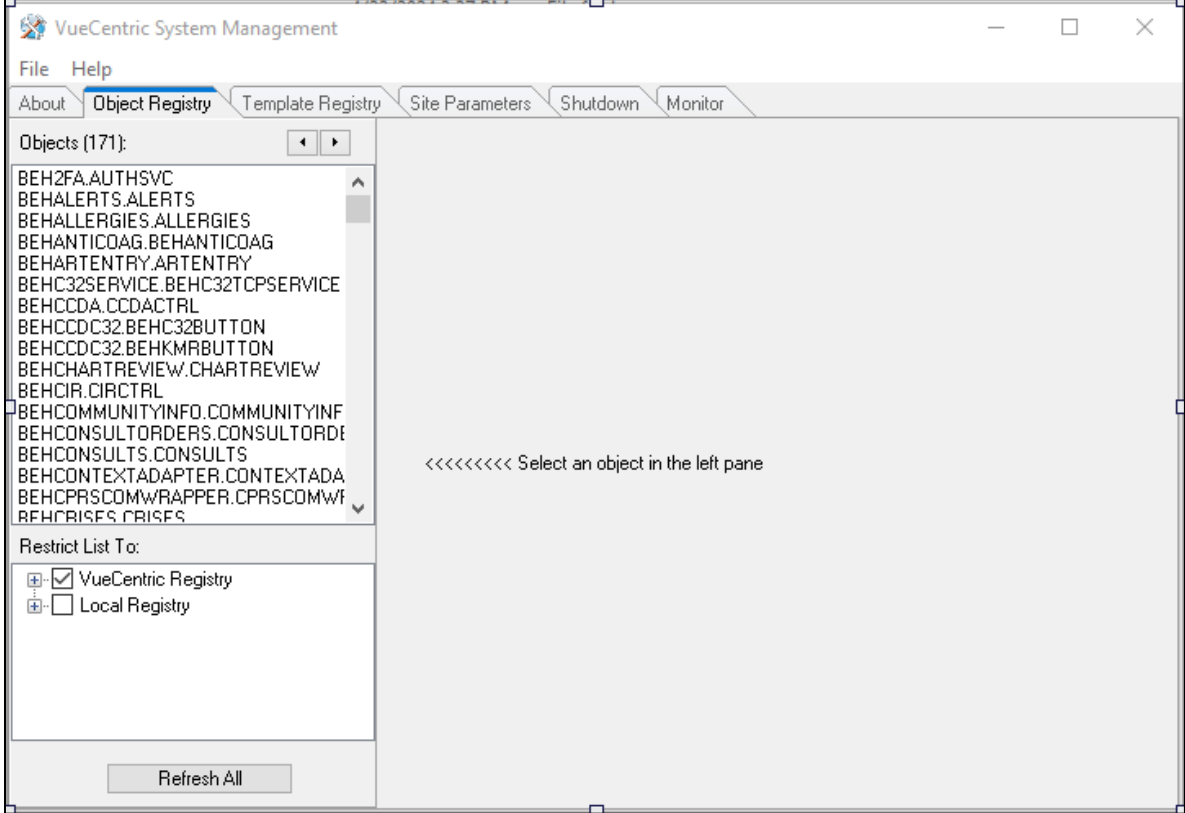

Figure 4-1: VcManager Screen

- 2. Select the **Object Registry** tab.
- 3. For each of the following, select the object name and click on the **Delete** button in the right-pane. This is to remove the objects from the previous install.
	- a. **IHSReferredCare.PatientReferral**

#### b. **IHSReferredCare.Referral**

4. Click on the **Refresh All** button to confirm that the 2 objects have been removed.

- <span id="page-14-0"></span>5. Go to **File | Import**.
- 6. Select the new **IHSReferredCare.PatientReferral.vor** file and click open to import. Then click on the **Apply** button to confirm the changes.

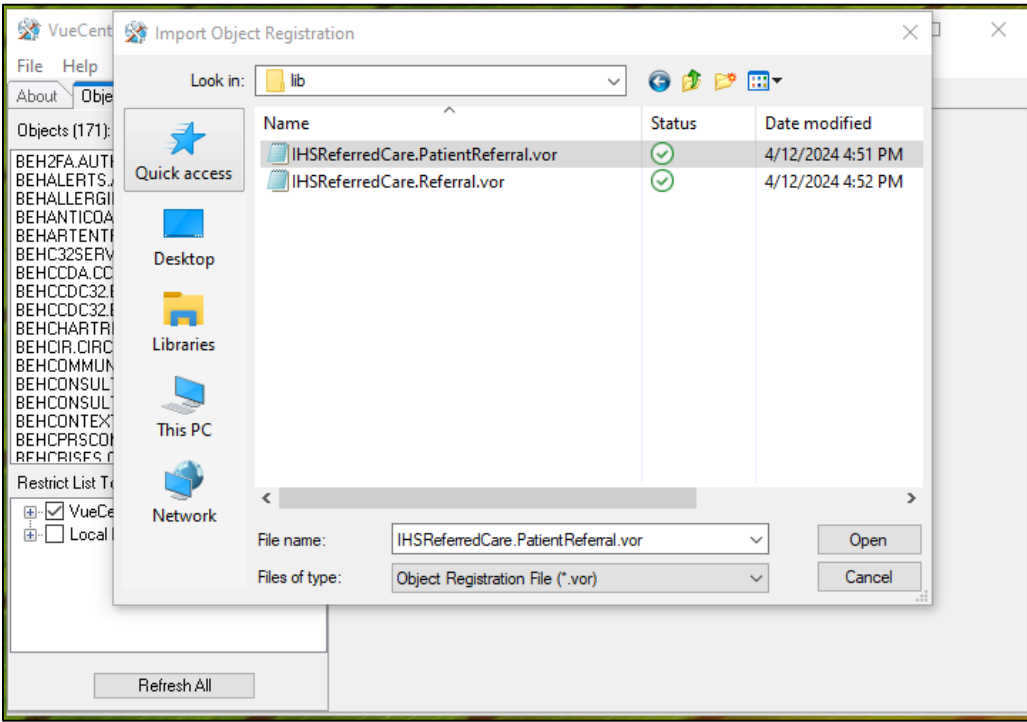

Figure 4-2: Select Import Object screen

- 7. To verify that no Checksum errors occur, click on the **Retrieve** button.
- <span id="page-14-1"></span>8. The Select Target Folder will display if the import steps were completed successfully. You can then click the **Cancel** button to close the window.

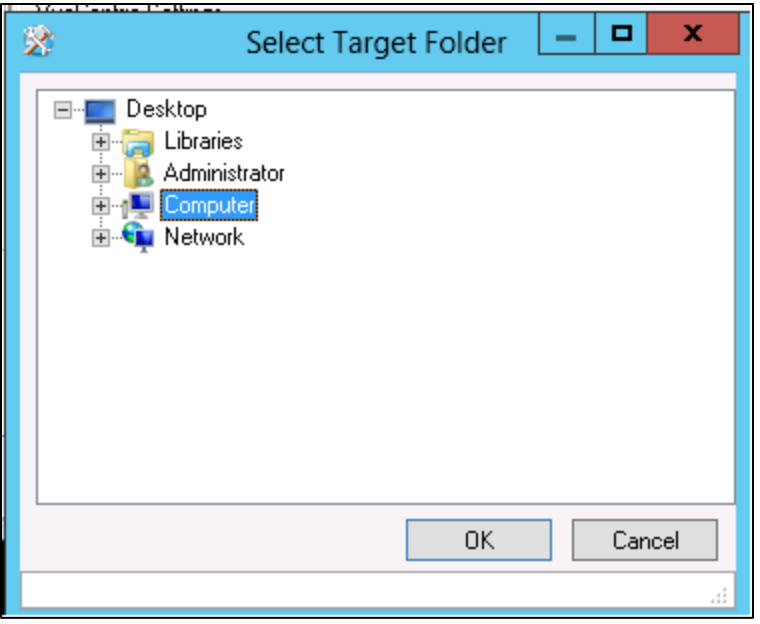

Figure 4-3: Select Target Folder screen

9. Repeat steps [5-](#page-14-0)[8](#page-14-1) with the **IHSReferredCare.Referral** file.

#### **4.2.1.3 Fixing Checksum Error**

If you see a 'File checksum invalid' error message in a pop-up alert after performing the steps in the previous section, then follow the steps below to correct the error.

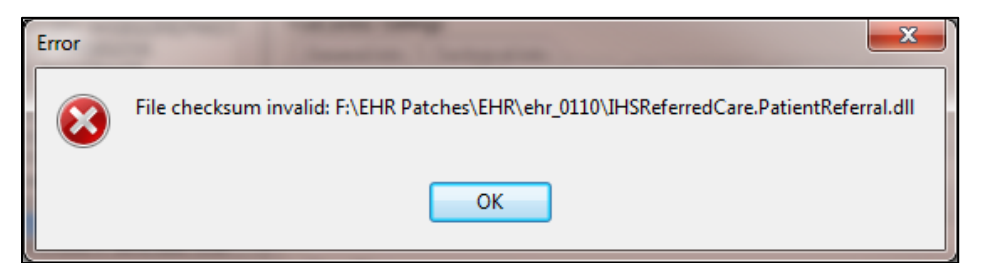

Figure 4-4: File Checksum Invalid error message

- 1. Close and restart the VcManager.
- 2. Select the **Object Registry** tab.

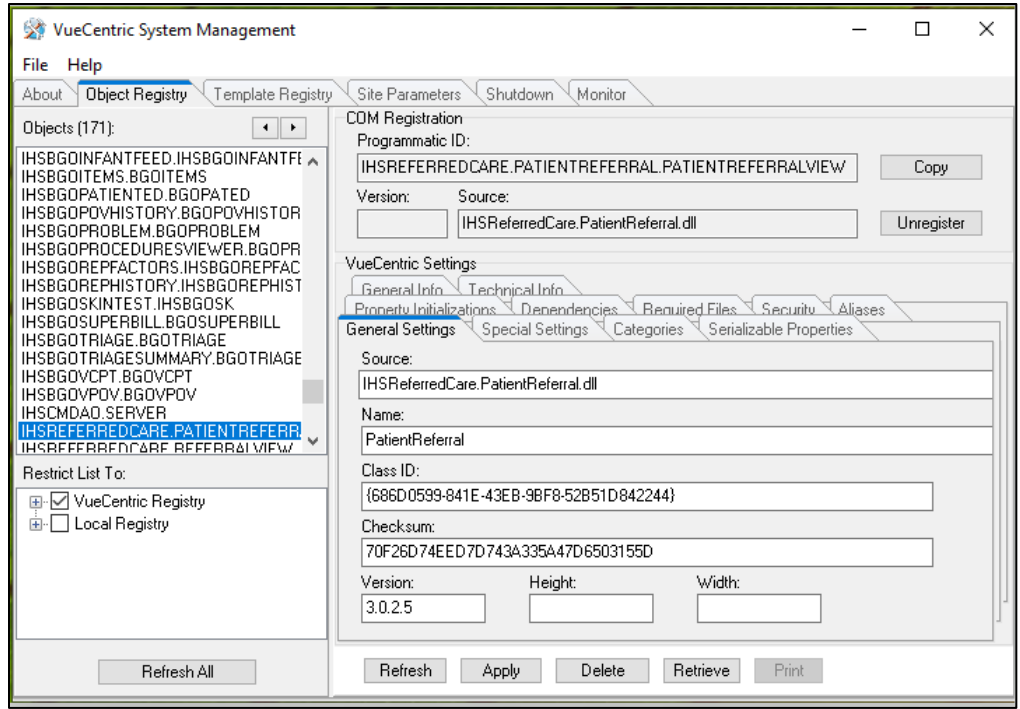

Figure 4-5: Object Loaded view in VCManager

- <span id="page-16-1"></span>3. Go to **File | Import**.
- 4. Select the **IHSReferredCare.PatientReferral.vor** file and click open to import.
- 5. Click on the **Copy** button once. Verify that the Checksum value updates when you click the **Copy** button. If the Checksum field becomes empty, repeat the steps in this section.
- <span id="page-16-2"></span>6. Click **Apply** to save the information.
- 7. Repeat the Steps [3-](#page-16-1)[6](#page-16-2) for the **IHSReferredCare.Referral.vor** file.
- 8. Close the VcManager application when complete.

#### <span id="page-16-0"></span>4.2.2 EHR-Referred Care Component–First Time Install

The EHR installation procedure includes these three stages:

- 1. Adding two dll files to the lib folder on the EHR network share
	- a. IHSReferredCare.PatientReferral.dll
	- b. IHSReferredCare.Referral.dll
- 2. Importing two .vor files to VueCentric Object Registry
	- a. IHSReferredCare.PatientReferral.vor
- b. IHSReferredCare.Referral.vor
- 3. Modifying Provider template to add two referral components

**Note**: For Citrix and Terminal Server setups, ensure that the shared files on the server are updated. Desktop setups will need the local files updated on each workstation.

#### **4.2.2.1 Stage 1–DLL Files**

Copy the two .dll files into the EHR lib folder on the main EHR network share.

- − IHSReferredCare.PatientReferral.dll
- − IHSReferredCare. Referral.dll

**Note**: Verify that the .dll files are placed in the same folder as defined in the VueCentric Site Parameters for the Default object source path.

#### **4.2.2.2 Stage 2–VOR Files**

1. Open VcManager.exe located in EHR\bin or EHR\utl folder.

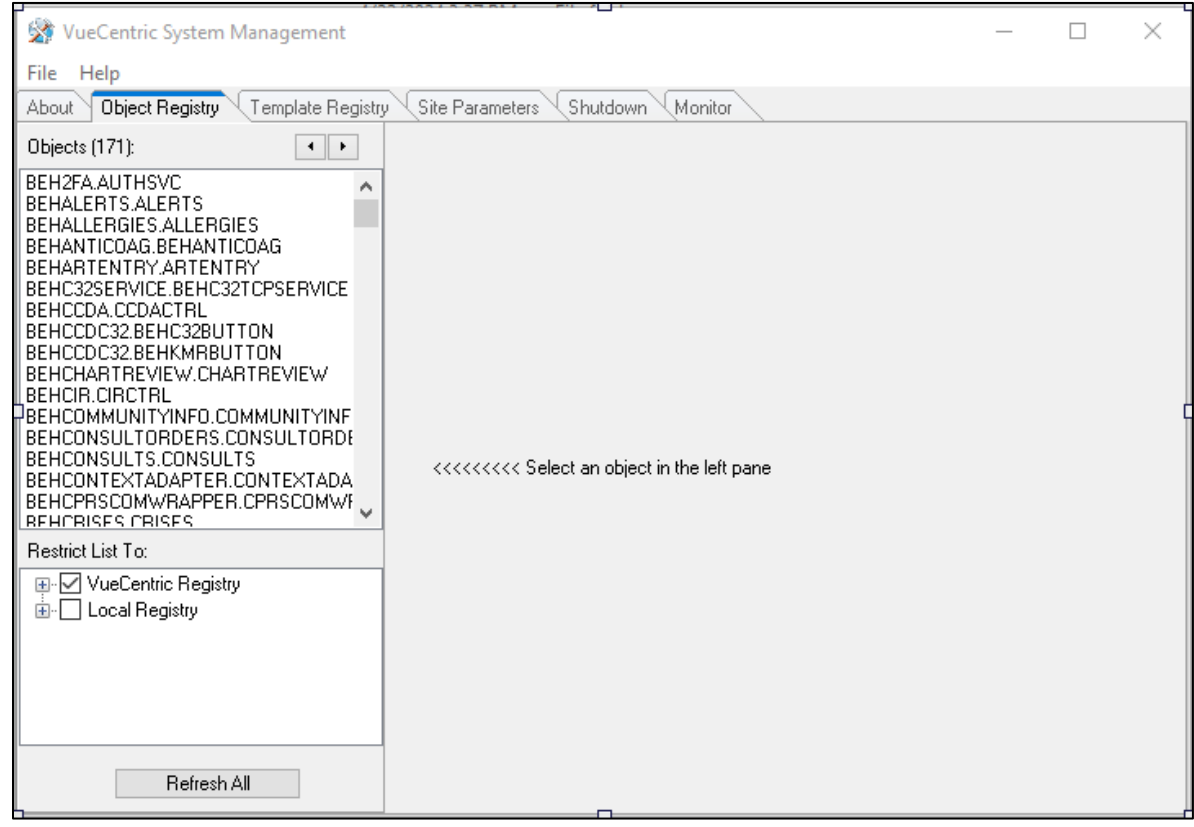

Figure 4-6: VcManager Screen

- 2. Select the **Object Registry** tab.
- <span id="page-18-0"></span>3. Go to **File | Import**.
- 4. Select **IHSReferredCare.PatientReferral.vor** and click open to import.

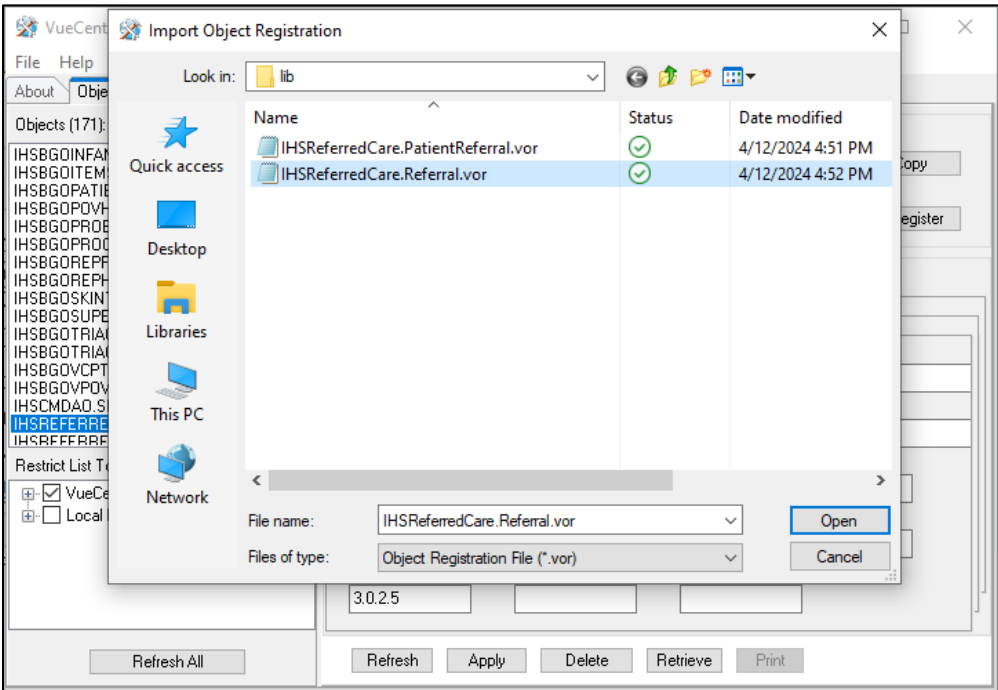

Figure 4-7: Select Import Object screen

<span id="page-18-1"></span>5. Click **Apply** to save the information.

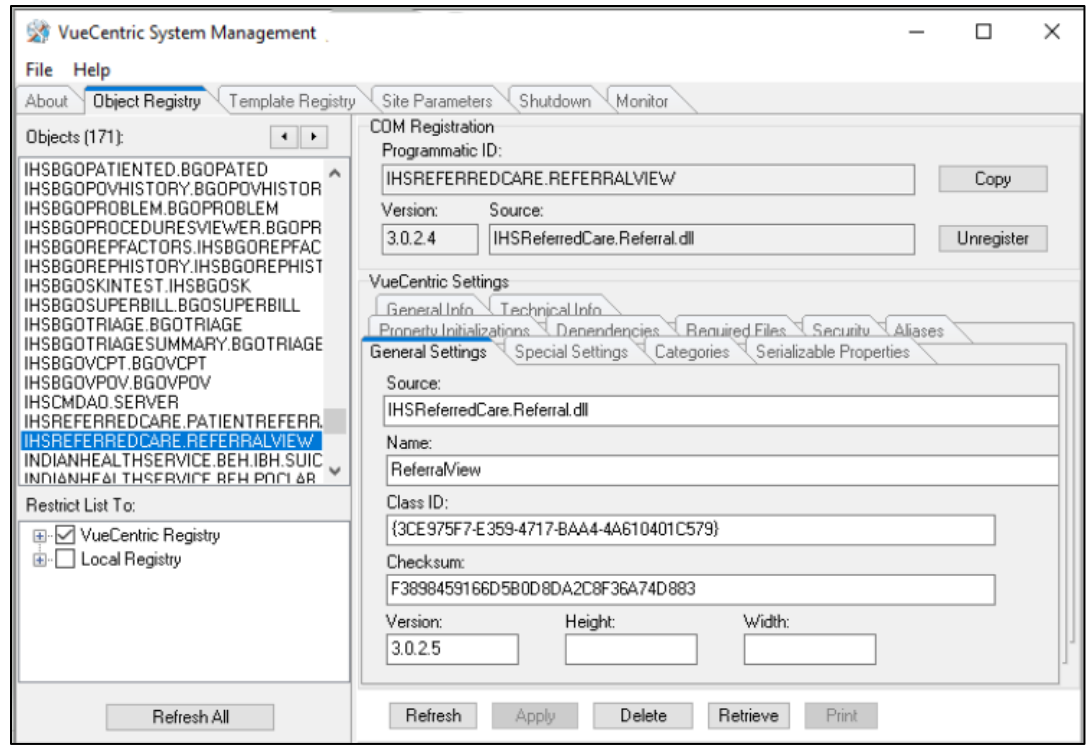

Figure 4-8: Object Loaded view in VcManager

- 6. Repeat the Import (Steps [3](#page-18-0)[–5\)](#page-18-1) for the **IHSReferredCare.Referral.vor** file.
- 7. Close the VcManager application when complete.

#### **4.2.2.3 Stage 3–Provider Template**

- 1. Open the EHR application and log in.
- 2. Right-click the header to display a context menu.
- 3. Select **Design Mode** option.

| HR<br>stient Tools Help           |                                   |  | TUCSON DEVELOPMENT SYSTEM                                                                                           |               |  | B Resore                                |                                                                          |               |                              |                                                                                               |                   |              | $\Box$                   |             |  |
|-----------------------------------|-----------------------------------|--|----------------------------------------------------------------------------------------------------|---------------|--|-----------------------------------------|--------------------------------------------------------------------------|---------------|------------------------------|-----------------------------------------------------------------------------------------------|-------------------|--------------|--------------------------|-------------|--|
| <b>Brit Chart</b><br>not selected | <b>JUNS</b><br><b>Consumering</b> |  |                                                                                                    | Plove:<br>Son |  |                                         | <b>ALCOHOL</b><br><b>EAGE</b><br>Mercentweden:                           |               |                              |                                                                                               |                   |              | $-2 - 1 - 7$<br>$\cdots$ |             |  |
|                                   |                                   |  |                                                                                                    |               |  | <b>Minimize</b><br><b>C</b> Maximize    |                                                                          |               | Primary Care Team Unaccigned |                                                                                               | $34 +$<br>Postegi | $\mathbf{z}$ | 望<br>ia.                 |             |  |
| stions for All Patients           |                                   |  |                                                                                                    |               |  | X Gose                                  | Albert 4                                                                 |               |                              |                                                                                               |                   |              |                          | $n$ lini al |  |
|                                   |                                   |  | Patent<br><b>U. DEMO WESLEY T.</b><br><b>JU DEMO PATIENTS</b><br><b>DEMOPATIENT R.</b><br><b>CO DEMO PATIENT R.</b> | Location      |  | Design Mode Oxl+Alt+D<br>Show Trace Log | Referal New DEMO PATIENT REFERRAL<br>Referral New: DEMO PATIENT REFERRAL | THOMAS<br>SAM | Delvered                     | 09Mar-2011 15:03<br>09-Mar-2011 15:15 USE<br>10Mar 2011 09:15 HISTI<br>10Mar 2011 16:20 HISTI | Sent.<br>USE.     |              |                          | 日图          |  |
|                                   |                                   |  |                                                                                                    |               |  |                                         |                                                                          |               |                              |                                                                                               |                   |              |                          |             |  |

Figure 4-9: **Design Mode** option

4. Select the **Layout Manager** from the **Design** menu.

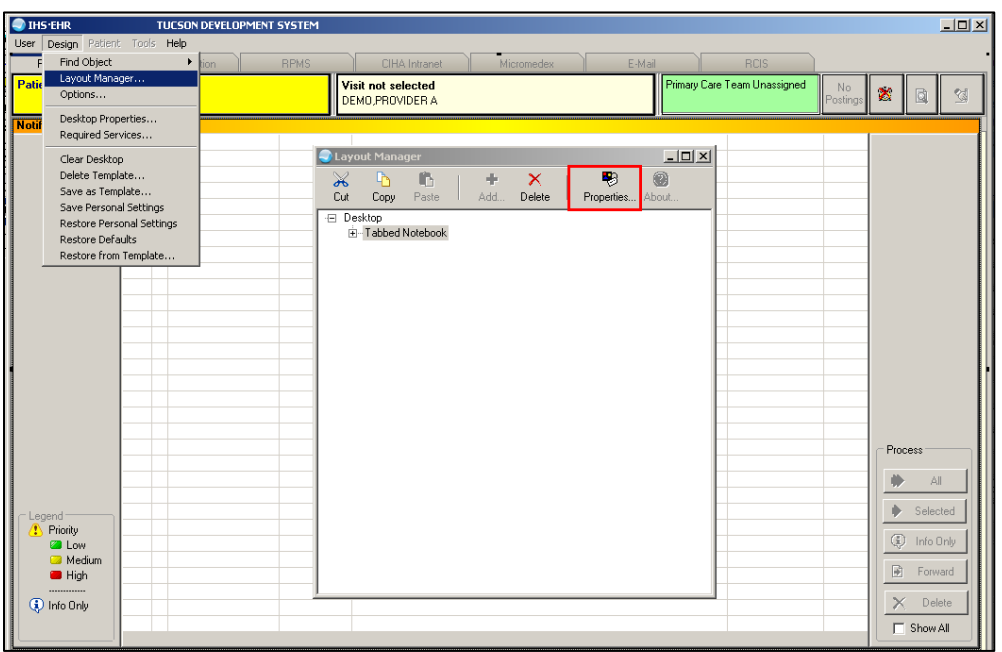

5. Highlight **Tabbed Notebook** and click **Properties**.

Figure 4-10: **Design menu**: **Layout Manager**

6. Select the **Tab Editor** and add a new tab named **RCIS**. Click **OK**.

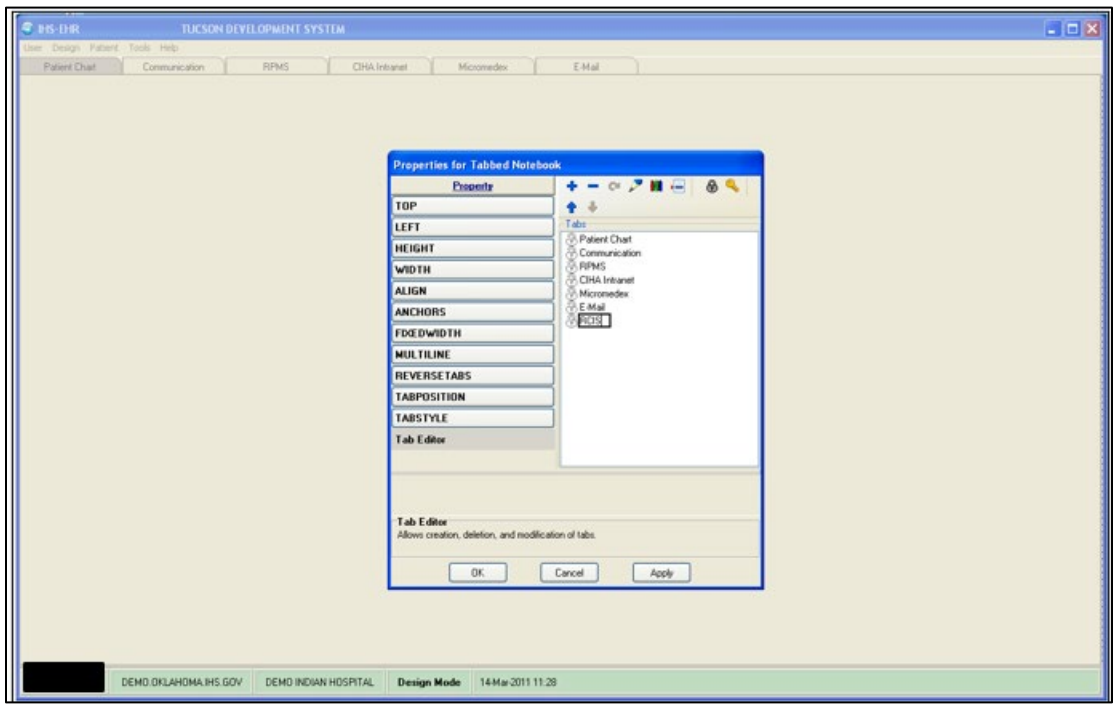

Figure 4-11: EHR Designer Mode - Create new RCIS tab

- <span id="page-21-0"></span>7. To add an object to the new RCIS tab, click **Add** (**+**) and expand the **Type | Object** list.
- <span id="page-21-1"></span>8. Select the **ReferralView** object from the list and click **Add**.

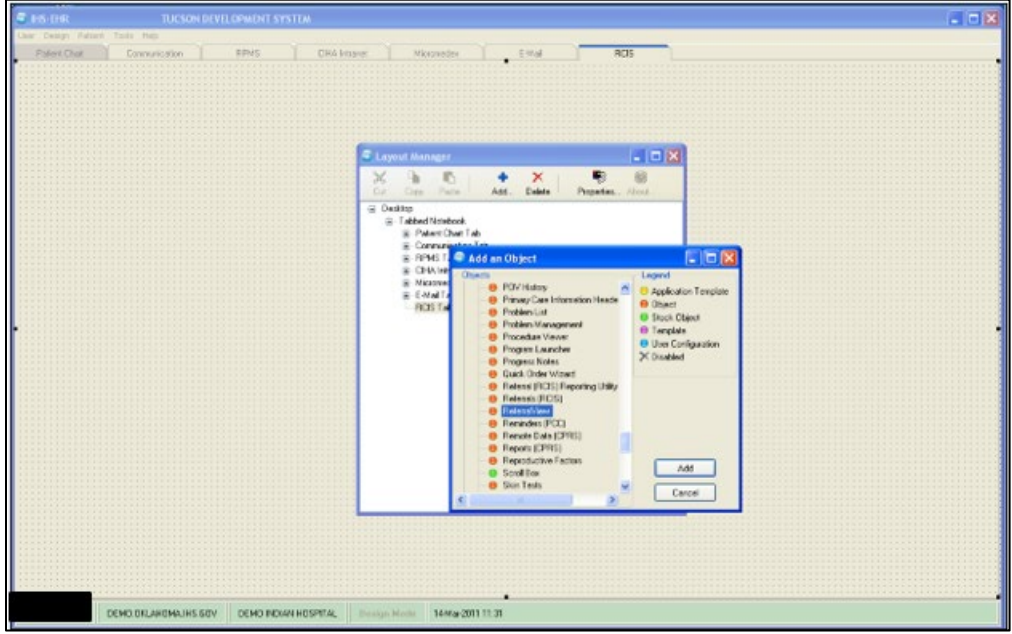

Figure 4-12: EHR Designer Mode - Add ReferralView object to **RCIS** tab

9. Open the properties for **ReferralView** and select **Align–All** to expand the component inside the **RCIS** tab.

| <b># 15-DR</b>                              | TUCSON DEVELOPMENT SYSTEM                                          |                                                 |                                         |                                             | $ \Box$                                               |
|---------------------------------------------|--------------------------------------------------------------------|-------------------------------------------------|-----------------------------------------|---------------------------------------------|-------------------------------------------------------|
| Aur Centry Fatters Trails Help              |                                                                    |                                                 |                                         |                                             |                                                       |
| <b>Palent Chair</b><br><b>Connusionen</b>   | DHA Intaner.<br><b>BIRKS</b>                                       | Nicipiades                                      | ENN<br>RDS                              |                                             |                                                       |
| <b>Patient not oriected</b>                 |                                                                    | Visit not selected<br>SHARD INFAN               |                                         | Phinasy Care Team Unassigned                | $\mathcal{M}_{\mathcal{F}}$<br>e.<br>N<br>a<br>Posteo |
| AddMrt Referral Ad                          |                                                                    |                                                 |                                         |                                             |                                                       |
| Referal Date From                           | <sup>2</sup> Layout Manager                                        | $ \Box$ X                                       |                                         |                                             |                                                       |
| Relenal Date                                | ×<br><b>B</b><br>奶<br>$\Rightarrow$<br>Ast.<br>D.K<br>Copy<br>Pade | 鴨<br>×<br>$\omega$<br>Delete<br>Plopeter, About |                                         |                                             |                                                       |
|                                             | G Desktop<br>G Tabbed Notebook                                     | <b>Properties for PatientReferral</b>           |                                         |                                             |                                                       |
|                                             | El-Palent Chat Tab                                                 | <b>Property</b>                                 | Value                                   |                                             |                                                       |
|                                             | iii Spliter Fave<br>E Tabbed Nixebook                              | TOP                                             | o                                       |                                             |                                                       |
|                                             | E-Notifications Tab                                                | LEFT                                            | l ù                                     |                                             |                                                       |
|                                             | E Cover Sheet Tab<br>(iii) Talge Talp                              | <b>HEIGHT</b>                                   | 121                                     |                                             |                                                       |
|                                             | iii Welkers Tab                                                    | <b>WIDTH</b>                                    | 121                                     |                                             |                                                       |
|                                             | El Notes Tab<br>E-Ordeo Tab                                        | <b>ALIEN</b>                                    | None                                    |                                             |                                                       |
|                                             | El Medications Tab                                                 | <b>ANCHORS</b>                                  | Bottow                                  |                                             |                                                       |
|                                             | ili Labs Tab<br>E-Pub/FOVTab                                       |                                                 | Center<br>Let:                          |                                             |                                                       |
|                                             | El Serviceo Tab                                                    |                                                 | None                                    |                                             |                                                       |
|                                             | (6 Reports Tab)<br>ai D/C Sunni Tab                                |                                                 | Fight<br>Time                           |                                             |                                                       |
|                                             | B Consults Tab                                                     | <b>ALIEN</b>                                    |                                         |                                             |                                                       |
|                                             | El Plivacy Tab<br>E-WDI Tab                                        | Alignment of object relative to its parent.     |                                         |                                             |                                                       |
|                                             | 8 ASQ Tab                                                          | DC.                                             | Cancel                                  |                                             |                                                       |
|                                             | iii Suicide Tab<br>G Referals Tab                                  |                                                 | Assiy                                   |                                             |                                                       |
|                                             | PalentReleng                                                       |                                                 |                                         |                                             |                                                       |
|                                             | E Connunication Tab                                                |                                                 |                                         |                                             |                                                       |
|                                             |                                                                    |                                                 |                                         |                                             |                                                       |
|                                             |                                                                    |                                                 |                                         |                                             |                                                       |
|                                             |                                                                    |                                                 |                                         |                                             |                                                       |
|                                             |                                                                    |                                                 |                                         |                                             |                                                       |
| <b>Criver Sheet</b><br>Teape<br>Newcaftern: | Wellrenz.<br>Noter <sup>1</sup><br><b>Extern</b>                   | Washcallon:<br>PeloPOV<br>Labr                  | Sevices<br>Reports<br><b>D/C Survey</b> | Pines WDI<br>ASQ Suicide Retends<br>Consult |                                                       |
| DENO EKLAHDNAINS GOV                        | DEMO INDUSTRISPITAL                                                | <b>Design Mode</b>                              |                                         |                                             |                                                       |
|                                             |                                                                    |                                                 |                                         |                                             |                                                       |

<span id="page-21-2"></span>Figure 4-13: EHR Designer Mode-Align Setting in Object Properties

- 10. Select the **Layout Manager** from the **Design** menu again to add another new tab under the **Patient Chart** tab.
- 11. Open the properties for the Tabbed Notebook located under **Patient Chart**.

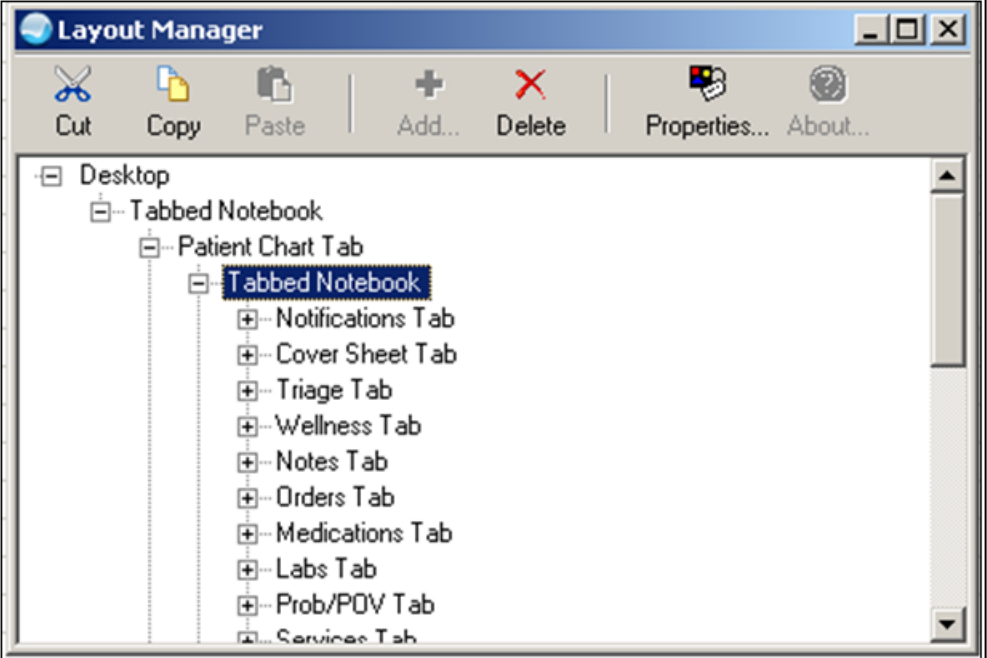

Figure 4-14: EHR Designer Mode-Layout Manager Close-up

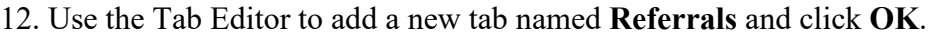

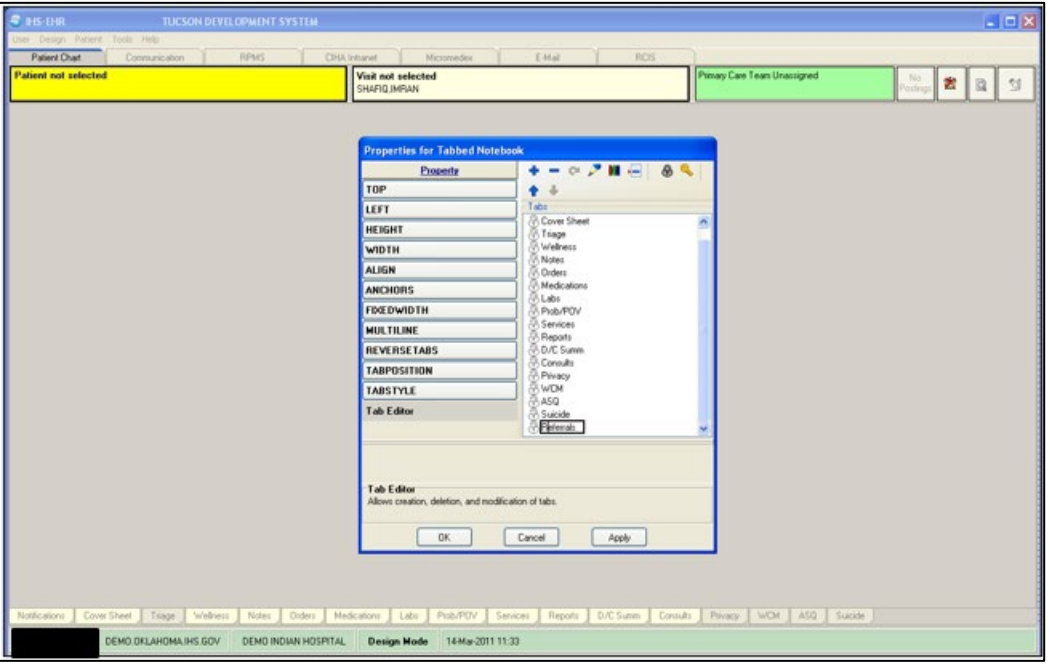

Figure 4-15: EHR Designer Mode-Add tab to Patient Chart

13. Add an Object to the new **Referrals** tab and select the **PatientReferral** object (see Steps [7–](#page-21-0)[8\)](#page-21-1).

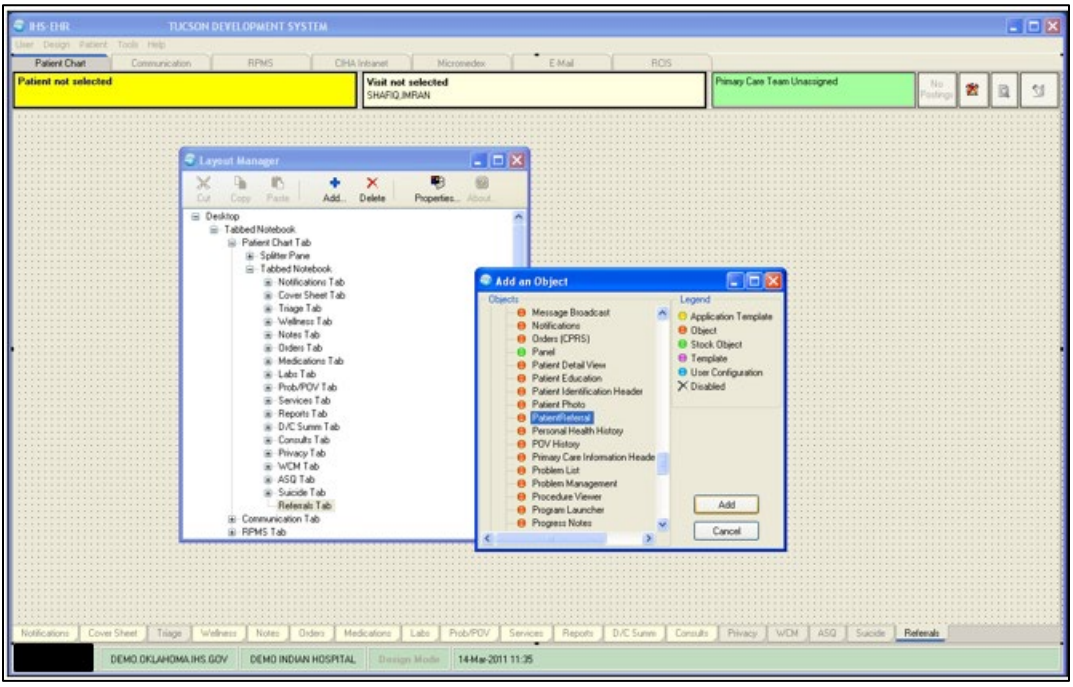

Figure 4-16: EHR Design Mode-Add PatientReferral object to Referrals tab

- 14. Select **Align–All in the PatientReferral** properties to expand the component inside the **Referrals** tab (See [Figure 4-13\)](#page-21-2)
- 15. Save the design to the Provider template. The Provider template is generally titled **%Provider**.

| <b>E BS-THR TUCSON DEVELOPMENT SYSTEM</b>                                                                                                    |                       |  |  |                      |                                     |                     |                         |                  |          |        |  |                                       |  |                                                                  |              | $-10X$        |
|----------------------------------------------------------------------------------------------------|-----------------------|--|--|----------------------|-------------------------------------|---------------------|-------------------------|------------------|----------|--------|--|---------------------------------------|--|------------------------------------------------------------------|--------------|---------------|
| Chief Design Patient Tools Help                                                                                                    |                       |  |  |                      |                                     |                     |                         |                  |          |        |  |                                       |  |                                                                  |              |               |
| Palent Dhat Communication   RPMS   CHATnhanet   Micromeder                                                                                                    |                       |  |  |                      |                                     |                     |                         |                  | EMal ROS |        |  |                                       |  |                                                                  |              |               |
| Patient not selected                                                                                                    |                       |  |  |                      | Visit not selected<br>SHAFTQ IMPLAN |                     |                         |                  |          |        |  | Primary Care Team Unassigned          |  | $\frac{N_{\rm T}}{P_{\rm CMB} \sim 10^{14} \, \mathrm{M}_\odot}$ | $\mathbb{R}$ | $\mathcal{A}$ |
| Add Mini Referral Add Referral Edit Referral Add Secondary Referral Print C32 for Referral                                                                                             |                       |  |  |                      |                                     |                     |                         |                  |          |        |  |                                       |  |                                                                  |              |               |
|                                                                                                    |                       |  |  |                      |                                     |                     | <b>Save As Template</b> |                  |          | Ι×     |  |                                       |  |                                                                  |              |               |
| Relenal Date From Sunday . March 14, 2010 M To Monday . March 14.                                                                                                    |                       |  |  |                      |                                     | Template:           |                         | Application User |          |        |  |                                       |  |                                                                  |              |               |
| Referral Date                                                                                                    | <b>Purpose</b>        |  |  | Referring Provider   |                                     | Re <b>SPROVIDER</b> |                         |                  |          | $\sim$ |  | Appointment Date/Time  C32 Printed By |  | C32 Print Date                                                   |              | <b>STEP</b>   |
|                                                                                                    |                       |  |  |                      |                                     |                     |                         |                  |          |        |  |                                       |  |                                                                  |              |               |
|                                                                                                    |                       |  |  |                      |                                     |                     | Save                    |                  | Cancel   |        |  |                                       |  |                                                                  |              |               |
|                                                                                                    |                       |  |  |                      |                                     |                     |                         |                  |          |        |  |                                       |  |                                                                  |              |               |
|                                                                                                    |                       |  |  |                      |                                     |                     |                         |                  |          |        |  |                                       |  |                                                                  |              |               |
|                                                                                                    |                       |  |  |                      |                                     |                     |                         |                  |          |        |  |                                       |  |                                                                  |              |               |
|                                                                                                    |                       |  |  |                      |                                     |                     |                         |                  |          |        |  |                                       |  |                                                                  |              |               |
|                                                                                                    |                       |  |  |                      |                                     |                     |                         |                  |          |        |  |                                       |  |                                                                  |              |               |
|                                                                                                    |                       |  |  |                      |                                     |                     |                         |                  |          |        |  |                                       |  |                                                                  |              |               |
|                                                                                                    |                       |  |  |                      |                                     |                     |                         |                  |          |        |  |                                       |  |                                                                  |              |               |
|                                                                                                    |                       |  |  |                      |                                     |                     |                         |                  |          |        |  |                                       |  |                                                                  |              |               |
|                                                                                                    |                       |  |  |                      |                                     |                     |                         |                  |          |        |  |                                       |  |                                                                  |              |               |
|                                                                                                    |                       |  |  |                      |                                     |                     |                         |                  |          |        |  |                                       |  |                                                                  |              |               |
|                                                                                                    |                       |  |  |                      |                                     |                     |                         |                  |          |        |  |                                       |  |                                                                  |              |               |
|                                                                                                    |                       |  |  |                      |                                     |                     |                         |                  |          |        |  |                                       |  |                                                                  |              |               |
|                                                                                                    |                       |  |  |                      |                                     |                     |                         |                  |          |        |  |                                       |  |                                                                  |              |               |
|                                                                                                    |                       |  |  |                      |                                     |                     |                         |                  |          |        |  |                                       |  |                                                                  |              |               |
|                                                                                                    |                       |  |  |                      |                                     |                     |                         |                  |          |        |  |                                       |  |                                                                  |              |               |
|                                                                                                    |                       |  |  |                      |                                     |                     |                         |                  |          |        |  |                                       |  |                                                                  |              |               |
|                                                                                                    |                       |  |  |                      |                                     |                     |                         |                  |          |        |  |                                       |  |                                                                  |              |               |
|                                                                                                    |                       |  |  |                      |                                     |                     |                         |                  |          |        |  |                                       |  |                                                                  |              |               |
| Notifications   Cover Sheet   Triage   Weltvers   Notes   Olders   Medications   Labr   Prob/POV   Services   Reports   D/C Summ   Consults   Privacy   WDI   ASO   Suicide   Referals |                       |  |  |                      |                                     |                     |                         |                  |          |        |  |                                       |  |                                                                  |              |               |
|                                                                                                    | DEMO OKLAHOMA IHS GOV |  |  | DEMO INDIAN HOSPITAL | <b>Design Mode</b>                  |                     | 14 May 2011 11:47       |                  |          |        |  |                                       |  |                                                                  |              |               |

Figure 4-17: EHR Designer Mode-Save As screen for Provider template

#### <span id="page-24-0"></span>4.3 Installation Verification

- 1. Log in to EHR as a Provider.
- 2. The **RCIS** tab should show referrals authored by the currently logged-in provider (see below).

|                                                    |               | I User Patient Refresh Data Tools Help eSig Clear Clearand Lock Community Alerts Dosing Calculator Rx Print Settings Imaging |                    |                 |               |                       |                                                    |  |
|----------------------------------------------------|---------------|----------------------------------------------------------------------------------------------------|--------------------|-----------------|---------------|-----------------------|----------------------------------------------------|--|
| PRIVACY                                            |               | PATIENT CHART                                                                                                    | <b>RESOURCES</b>   | <b>RCIS</b>     |               | <b>DIRECT WebMail</b> |                                                    |  |
| Edit Referral Clinical Consultation Print Referral |               |                                                                                                    |                    |                 |               |                       |                                                    |  |
|                                                    |               | Referral Date From Sunday . October 23, 2016 W To Monday . October 23, 2017 W Status Active/Approve +                        |                    |                 | Provider      |                       | $\blacktriangleright$ $\blacksquare$ Show All      |  |
| Patient Name                                       | Referral Date | Purpose                                                                                                    | Referring Provider | Referral Number | Status        | Facility Referred To  | Appointment Date/Time Clinical Consulta Printed By |  |
|                                                    | OCT 06, 2017  | CARDIAC EVAL                                                                                                    |                    | 2021011600047   | ACTIVE        |                       |                                                    |  |
|                                                    | OCT 06, 2017  | <b>IA</b>                                                                                                    |                    | 2021011600048   | ACTIVE        |                       | OCT 08, 2017                                       |  |
|                                                    | OCT 09, 2017  | Bum I                                                                                                    |                    | 2021011600063   | <b>ACTIVE</b> |                       |                                                    |  |
|                                                    |               |                                                                                                    |                    |                 |               |                       |                                                    |  |
|                                                    |               |                                                                                                    |                    |                 |               |                       |                                                    |  |
|                                                    |               |                                                                                                    |                    |                 |               |                       |                                                    |  |
|                                                    |               |                                                                                                    |                    |                 |               |                       |                                                    |  |
|                                                    |               |                                                                                                    |                    |                 |               |                       |                                                    |  |
|                                                    |               |                                                                                                    |                    |                 |               |                       |                                                    |  |

Figure 4-18: **RCIS** tab window

- 3. Go to the **Patient Chart** tab.
- 4. Select a patient.
- 5. The **Referrals** tab under Patient Chart should display the referrals for the patient as shown below.

| Consults      | Referrals                                                                                                    |                    |                 |        |                      |                                                      |  |  |                   |  |  |  |  |  |
|---------------|----------------------------------------------------------------------------------------------------|--------------------|-----------------|--------|----------------------|------------------------------------------------------|--|--|-------------------|--|--|--|--|--|
|               | Add Template Referral Add Referral Edit Referral Add Secondary Referral Clinical Consultation Print Referral |                    |                 |        |                      |                                                      |  |  |                   |  |  |  |  |  |
|               | Referral Date From Sunday , October 23, 2016   v To Monday , October 23, 2017   v Status Active/Approve v    |                    |                 |        |                      |                                                      |  |  |                   |  |  |  |  |  |
| Referral Date | Purpose                                                                                                    | Referring Provider | Referral Number | Status | Facility Referred To | Appointment Date/Time  Clinical Consulta  Printed By |  |  | <b>Print Date</b> |  |  |  |  |  |
|               |                                                                                                    |                    |                 |        |                      |                                                      |  |  |                   |  |  |  |  |  |
|               |                                                                                                    |                    |                 |        |                      |                                                      |  |  |                   |  |  |  |  |  |
|               |                                                                                                    |                    |                 |        |                      |                                                      |  |  |                   |  |  |  |  |  |
|               |                                                                                                    |                    |                 |        |                      |                                                      |  |  |                   |  |  |  |  |  |
|               |                                                                                                    |                    |                 |        |                      |                                                      |  |  |                   |  |  |  |  |  |

Figure 4-19: Referrals tab under Patient Chart

## <span id="page-26-0"></span>**Contact Information**

If you have any questions or comments regarding this distribution, please contact the IHS IT Service Desk.

**Phone:** (888) 830-7280 (toll free)

- Web: <https://www.ihs.gov/itsupport/>
- **Email:** [itsupport@ihs.gov](mailto:itsupport@ihs.gov)